# IBM Tivoli Service Automation Manager V7.2.2

# Registering images

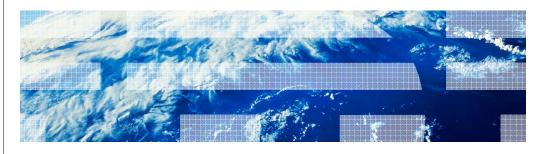

@ 2012 IBM Corporation

In this training module, you learn how to register images in Tivoli® Service Automation Manager.

|                                                                               | IBM                    |
|-------------------------------------------------------------------------------|------------------------|
| Objectives                                                                    |                        |
|                                                                               |                        |
|                                                                               |                        |
| When you have completed this training module, you can accomplish these tasks: |                        |
| <ul> <li>Describe what an image library is</li> </ul>                         |                        |
| <ul> <li>Describe how to register an image</li> </ul>                         |                        |
| <ul> <li>Solve problems related to image registration</li> </ul>              |                        |
|                                                                               |                        |
|                                                                               |                        |
|                                                                               |                        |
|                                                                               |                        |
|                                                                               |                        |
|                                                                               |                        |
|                                                                               |                        |
|                                                                               |                        |
|                                                                               |                        |
| 2 Registering images                                                          | © 2012 IBM Corporation |
| 2 registering mages                                                           | © 2012 IBW Corporation |

When you complete this training module, you can describe an image library, describe how to register an image, and solve problems related to image registration.

IEM

## Image library overview

- Software and server images are maintained in the Image Library for selection at provisioning time
- Images can be used when creating projects or adding virtual servers
- There is an option to automatically save copies of images of virtual servers when a project ends
- You can save multiple images per virtual server
- A cloud administrator role is needed to register a discovered image in the Image Library
- New server image templates can be created and discovered
  - Discovery imports a template to the Image Library
  - After the images are in the Image Library, they must be registered so that they can be used to provision new virtual servers

3 Registering images © 2012 IBM Corporation

After image discovery, you must register discovered images in the Image Library. The Image Library is the source for software images, and it is used in provisioning virtual servers. When registration is complete, the images can be used for provisioning. To perform this task you must log in with a user ID that has a role of cloud administrator. If you attempt to use an account without the cloud administrator role, you will not have the Register Image entry in the self-service GUI. After the registration is complete, the images are available for use in the Create Project or Add Server tasks. You can automatically save copies of images of virtual servers when the project ends.

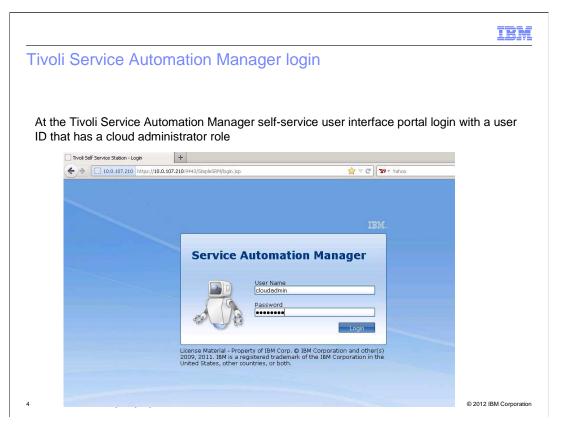

To register images in Tivoli Service Automation Manager, log in to the Tivoli Service Automation Manager self-service GUI. Use an account that has a cloud administrator role. You must have a user account with a cloud administrator role to have registration privileges. Specify the user name and password.

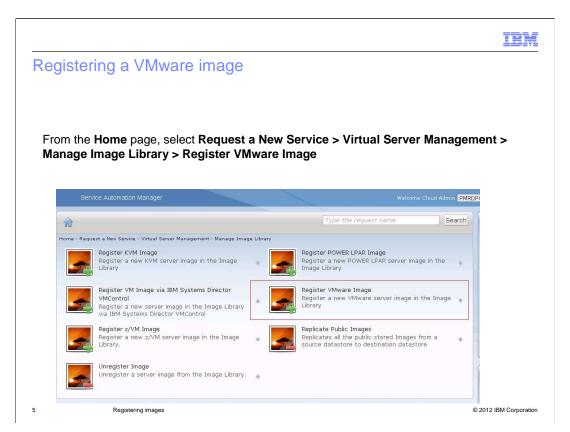

After you have logged in, select Request a New Service, Virtual Server Management, Manage Image Library, Register VMware Image.

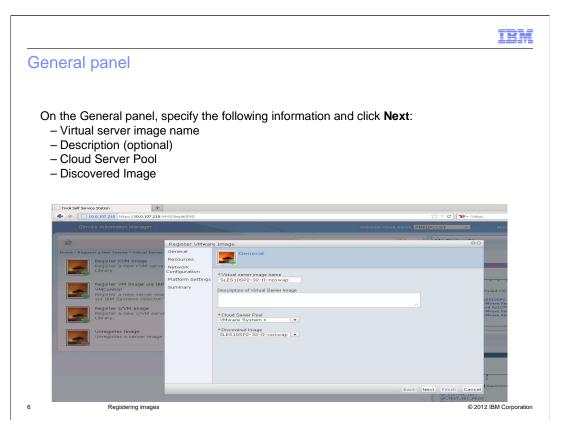

Specify the virtual server image name that you are going to register. Optionally, you can provide a description of the virtual server image. Choose the cloud server pool and the discovered image from the menu lists. The Discovered Image menu list contains only the unregistered images. After you finish, click **Next**.

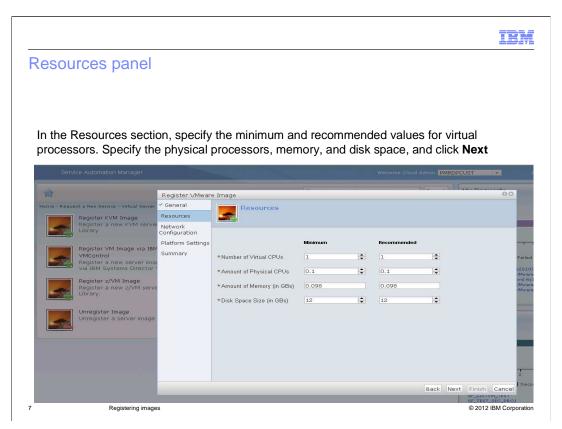

In the Resources section, specify the minimum and recommended values for the number of virtual processors, the amount of physical processors, the amount of memory, and the size of the disk space. Then, click **Next**.

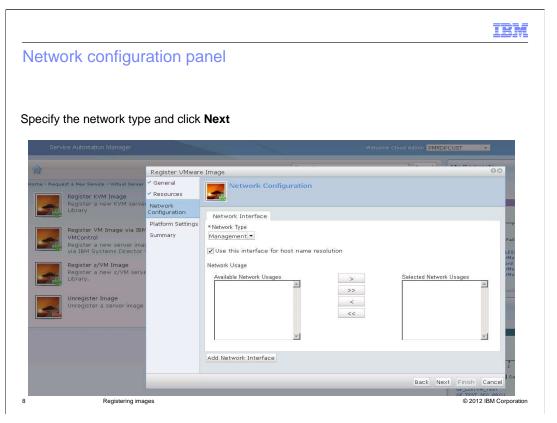

On the Network Configuration panel, select the network type from the drop-down menu and click **Next**.

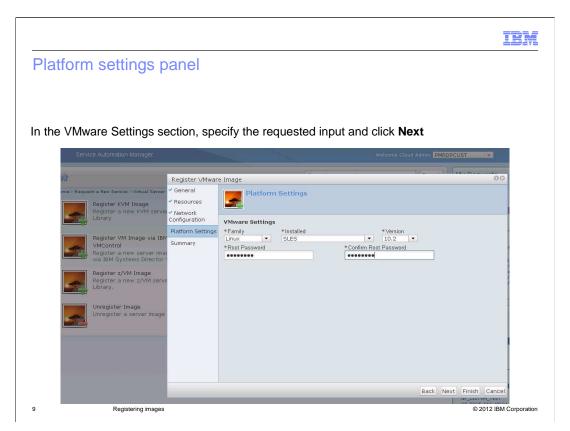

In the VMware Settings section, select the family from the drop-down menu. Select the installation type and the version. Enter the root password and confirm the password. Then, click **Next**.

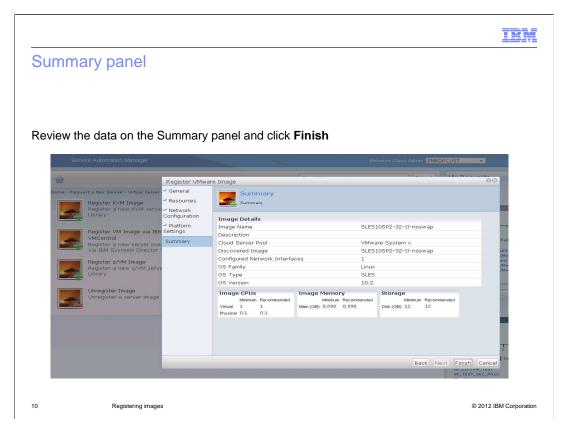

On the Summary panel you see all the information that you provided as input through the Register Image panels. Review the information to ensure that it is correct. Click **Finish** to submit the request.

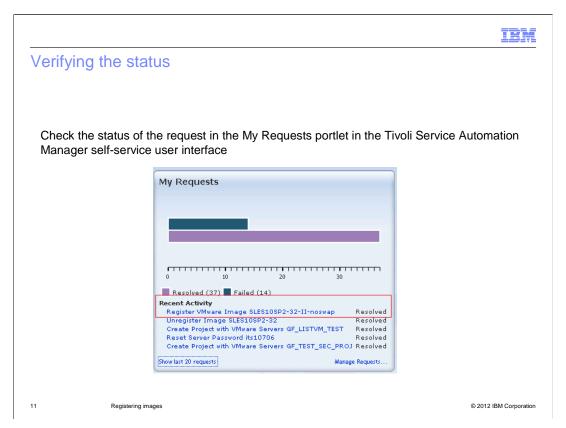

You can check the status of the request in the My Requests portal of the self-service GUI. After the request is in Resolved status, the registered image is ready for provisioning.

IRM

## Solving image registration problems

- If your image is not in the list and you are attempting to register the image, verify these conditions:
  - The image was discovered by Tivoli Provisioning Manager
  - The image has a virtual server template associated with it
  - The pool name is correctly defined in **vrpool.properties**
  - The pool name in vrpool.properties matches the pool name in the Cloud Pool Administration application
  - The cloud pool is enabled
- If your image is not in the list and you are creating a project or adding a server to an existing project, verify these conditions:
  - The image is registered
  - You selected the correct pool

12 Registering images © 2012 IBM Corporation

You can only register the images that are discovered by Tivoli Provisioning Manager. You must run the discovery workflow for the hypervisor technology to initially discover the images. To do this, you click **Go To > IT Infrastructure > Software Catalog > Software Stacks.** This displays the discovered images.

Software stacks that have an associated VST are in the list as registration candidates. If you see the software stack that you want in the Tivoli Provisioning Manager GUI, but the stack is not listed as a registration choice, then it probably does not have a VST. To solve the problem delete the software stack and run the image discovery again.

Only registered images are in the list of available images. To verify that an image is registered, you use the Unregister Image action to view the list of all registered images. When you select a pool, only the images that are registered for a pool are displayed. You might need to register an image multiple times if it is needed in more than one pool.

IBM

# Using the diagnostic tools

Use these diagnostic tools for these purposes:

- Administrator GUI: View lists of images, software stacks, and VST
- DB2<sup>®</sup> administrative console: View database table content
- WebSphere® administrative console: View installation problems

13 Registering images © 2012 IBM Corporation

For troubleshooting use the administrator GUI, DB2 administrative console, and WebSphere administrative console. Use the administrator GUI for viewing image lists, software stacks, and the VST. Use the DB2 administrative console to view database tables. Log in to the WebSphere administrative console and use it to detect installation problems.

|                              |                                                                                     | IBM                    |
|------------------------------|-------------------------------------------------------------------------------------|------------------------|
| Using the                    | log files                                                                           |                        |
|                              |                                                                                     |                        |
|                              |                                                                                     |                        |
|                              | IXServer logs located at<br>/ebSphere/AppServer/profiles/ctgAppSrv01/logs/MXServer/ |                        |
| <ul><li>SystemErr.</li></ul> | log                                                                                 |                        |
| <ul><li>SystemOut</li></ul>  | log                                                                                 |                        |
|                              |                                                                                     |                        |
|                              |                                                                                     |                        |
|                              |                                                                                     |                        |
|                              |                                                                                     |                        |
|                              |                                                                                     |                        |
|                              |                                                                                     |                        |
|                              |                                                                                     |                        |
|                              |                                                                                     |                        |
|                              |                                                                                     |                        |
| 14                           | Registering images                                                                  | © 2012 IBM Corporation |

Monitor the two related logs. These are MXServer logs named SystemErr and SystemOut.

|                                 |                                                                    | IBM                    |
|---------------------------------|--------------------------------------------------------------------|------------------------|
| Summary                         |                                                                    |                        |
|                                 |                                                                    |                        |
| N. d. d                         |                                                                    |                        |
|                                 | have completed this training module, you can accomplish these task | S:                     |
| <ul> <li>Describe w</li> </ul>  | hat an image library is                                            |                        |
| <ul> <li>Describe ho</li> </ul> | ow to register an image                                            |                        |
| <ul> <li>Solve probl</li> </ul> | ems related to image registration                                  |                        |
|                                 |                                                                    |                        |
|                                 |                                                                    |                        |
|                                 |                                                                    |                        |
|                                 |                                                                    |                        |
|                                 |                                                                    |                        |
|                                 |                                                                    |                        |
|                                 |                                                                    |                        |
|                                 |                                                                    |                        |
|                                 |                                                                    |                        |
| 15                              | Registering images                                                 | © 2012 IBM Corporation |

Now that you have completed this training module, you know what an Image Library is and how to register images. You also can troubleshoot problems that are related to Tivoli Service Automation Manager image registration process.

IBM

### Feedback

Your feedback is valuable

You can help improve the quality of IBM Education Assistant content to better meet your needs by providing feedback.

- Did you find this module useful?
- Did it help you solve a problem or answer a question?
- Do you have suggestions for improvements?

#### Click to send email feedback:

mailto:iea@us.ibm.com?subject=Feedback\_about\_registering\_images.ppt

This module is also available in PDF format at: ../registering\_images.pdf

16 Registering images © 2012 IBM Corporation

You can help improve the quality of IBM Education Assistant content by providing feedback.

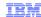

## Trademarks, disclaimer, and copyright information

IBM, the IBM logo, ibm.com, DB2, Tivoli, and WebSphere are trademarks or registered trademarks of International Business Machines Corp., registered in many jurisdictions worldwide. Other product and service names might be trademarks of IBM or other companies. A current list of other IBM trademarks is available on the web at "Copyright and trademark information" at http://www.ibm.com/legal/copytrade.shtml

THE INFORMATION CONTAINED IN THIS PRESENTATION IS PROVIDED FOR INFORMATIONAL PURPOSES ONLY.
THE INFORMATION CONTAINED IN THIS PRESENTATION IS PROVIDED FOR INFORMATIONAL PURPOSES ONLY. WHILE EFFORTS WERE
MADE TO VERIFY THE COMPLETENESS AND ACCURACY OF THE INFORMATION CONTAINED IN THIS PRESENTATION, IT IS PROVIDED
'AS IS' WITHOUT WARRANTY OF ANY KIND, EXPRESS OR IMPLIED. IN ADDITION, THIS INFORMATION IS BASED ON IBMS CURRENT
PRODUCT PLANS AND STRATEGY, WHICH ARE SUBJECT TO CHANGE BY IBM WITHOUT NOTICE. IBM SHALL NOT BE RESPONSIBLE FOR
ANY DAMAGES ARISING OUT OF THE USE OF, OR OTHERWISE RELATED TO, THIS PRESENTATION OR ANY OTHER DOCUMENTATION.
NOTHING CONTAINED IN THIS PRESENTATION IS INTENDED TO, NOR SHALL HAVE THE EFFECT OF, CREATING ANY WARRANTIES OR
REPRESENTATIONS FROM IBM (OR ITS SUPPLIERS OR LICENSORS), OR ALTERING THE TERMS AND CONDITIONS OF ANY AGREEMENT
OR LICENSE GOVERNING THE USE OF IBM PRODUCTS OR SOFTWARE.

© Copyright International Business Machines Corporation 2012. All rights reserved.

17 © 2012 IBM Corporation